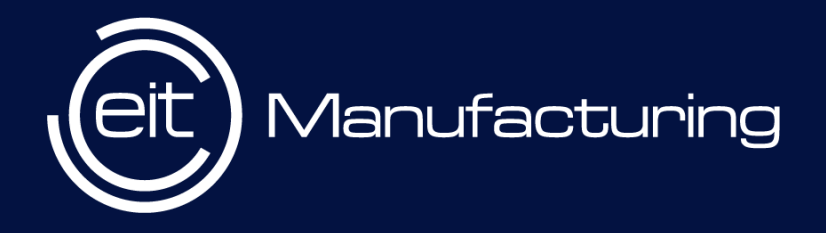

## EIT Manufacturing

How to submit your proposal ?

# EIT Manufacturing **MatchMaking Event** 29 and 30 April 2024

eitmanufacturing.eu

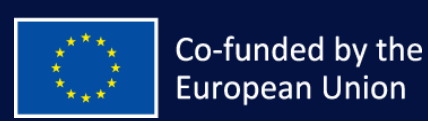

### Content

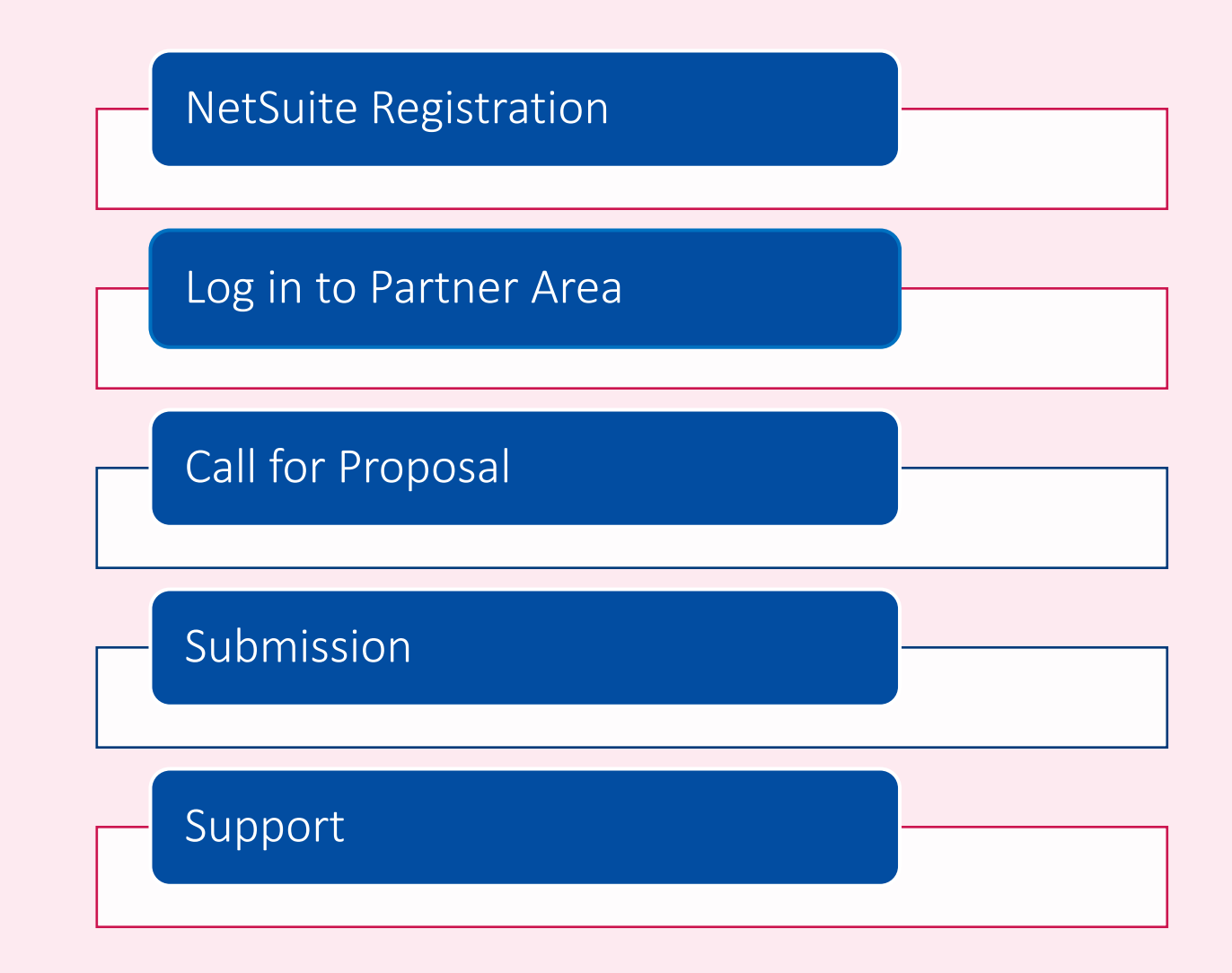

eit Manufacturing

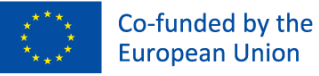

### NetSuite Registration

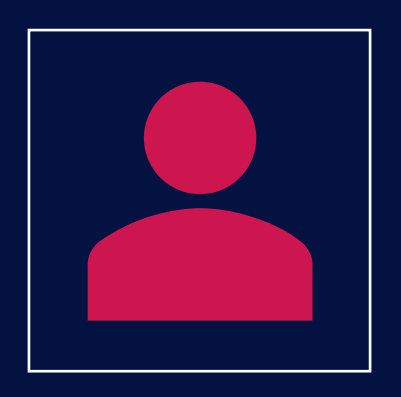

Existing entities – Organizations that are already registered and have access to Plaza

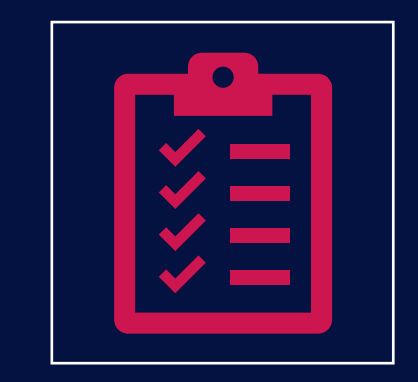

New organization registration –

Organizations that do not exist in our system and are interested to apply for Call for Proposal

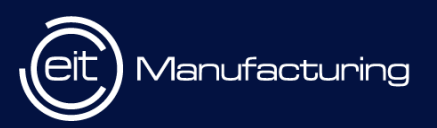

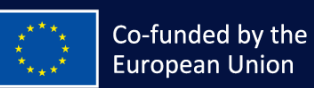

# New Organisation Registration (EOI)

- Interested organizations need to fill [this](https://7967462.extforms.netsuite.com/app/site/hosting/scriptlet.nl?script=2533&deploy=1&compid=7967462&h=d122eeeac74aca589364) online form and click Submit.
- In the field 'Purpose of Registration', please select the value 'Call For Proposal'
- Submit > Verification by EITM > Email to complete registration (Slide 7)

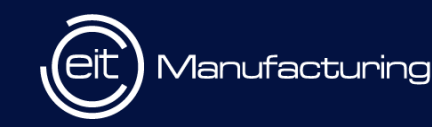

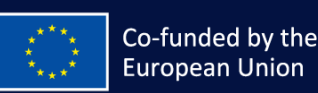

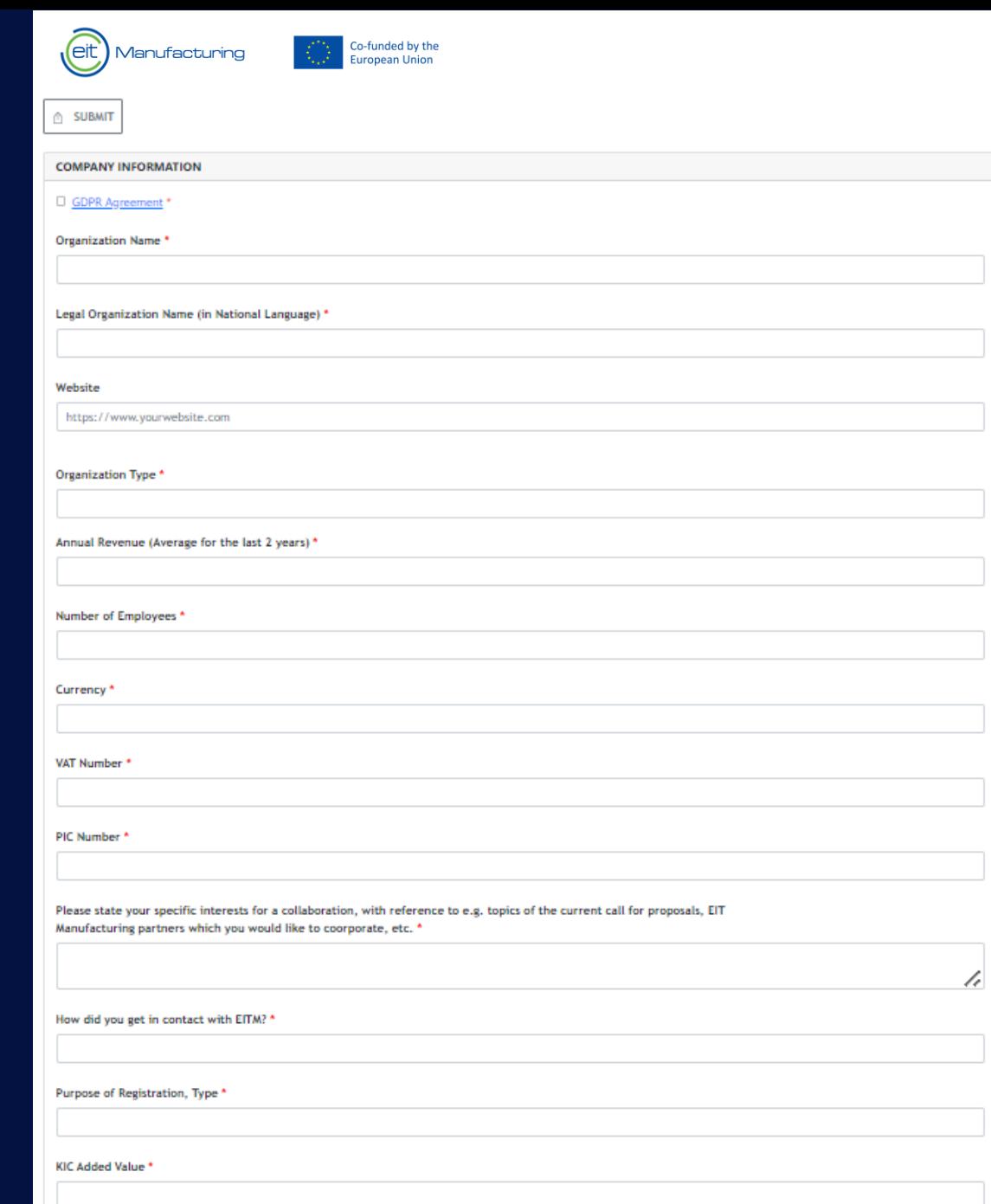

4

### Register Person

- Organizations can register additional contacts using this online [Contact Form](https://7967462.extforms.netsuite.com/app/site/hosting/scriptlet.nl?script=2528&deploy=1&compid=7967462&h=2506f2b89f106e074770)
- Once verified, you will receive an email to complete NetSuite registration (Slide 7)

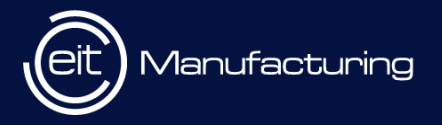

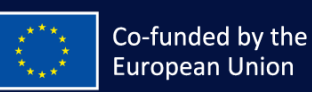

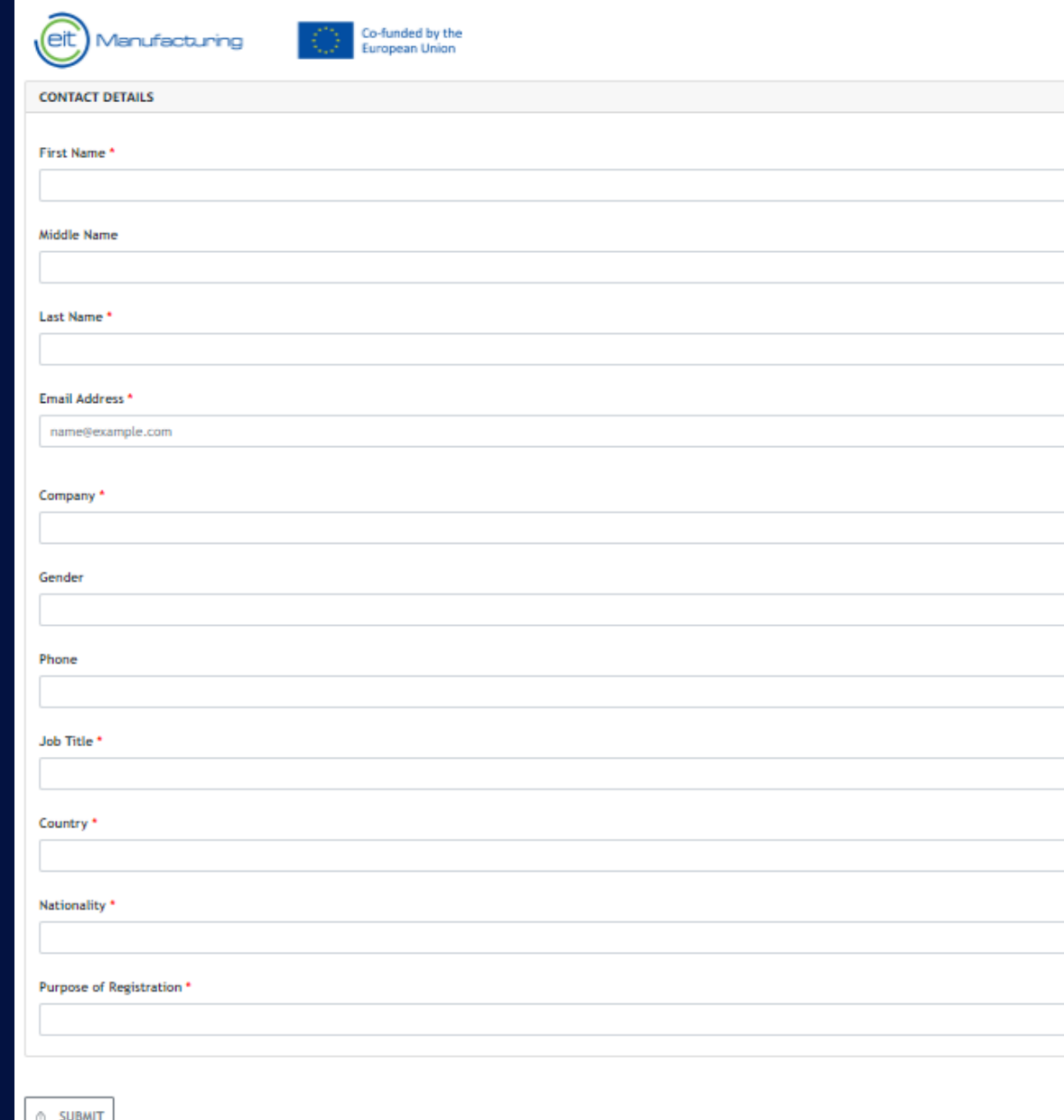

In the field 'Company', start by typing 3 characters to find your company name. If its not available, please register using the New Organization form(EOI)

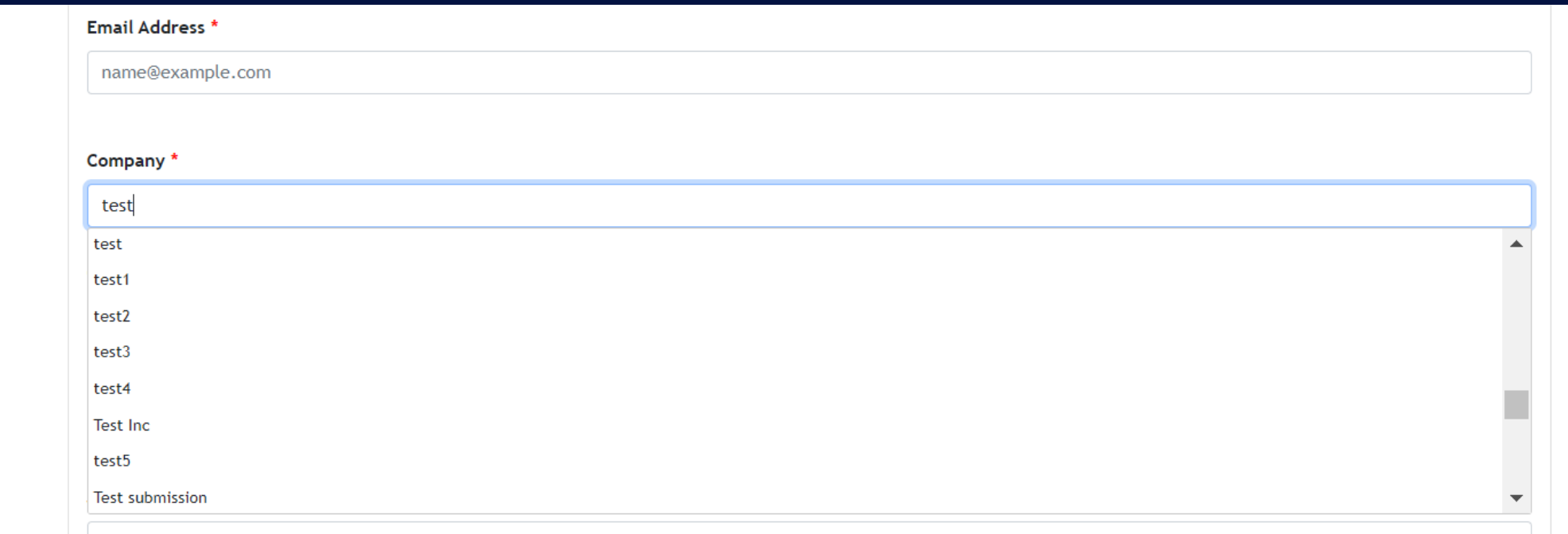

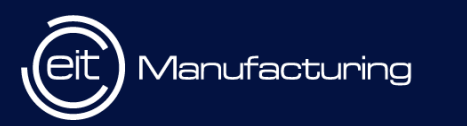

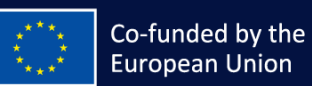

### Complete NetSuite Registration

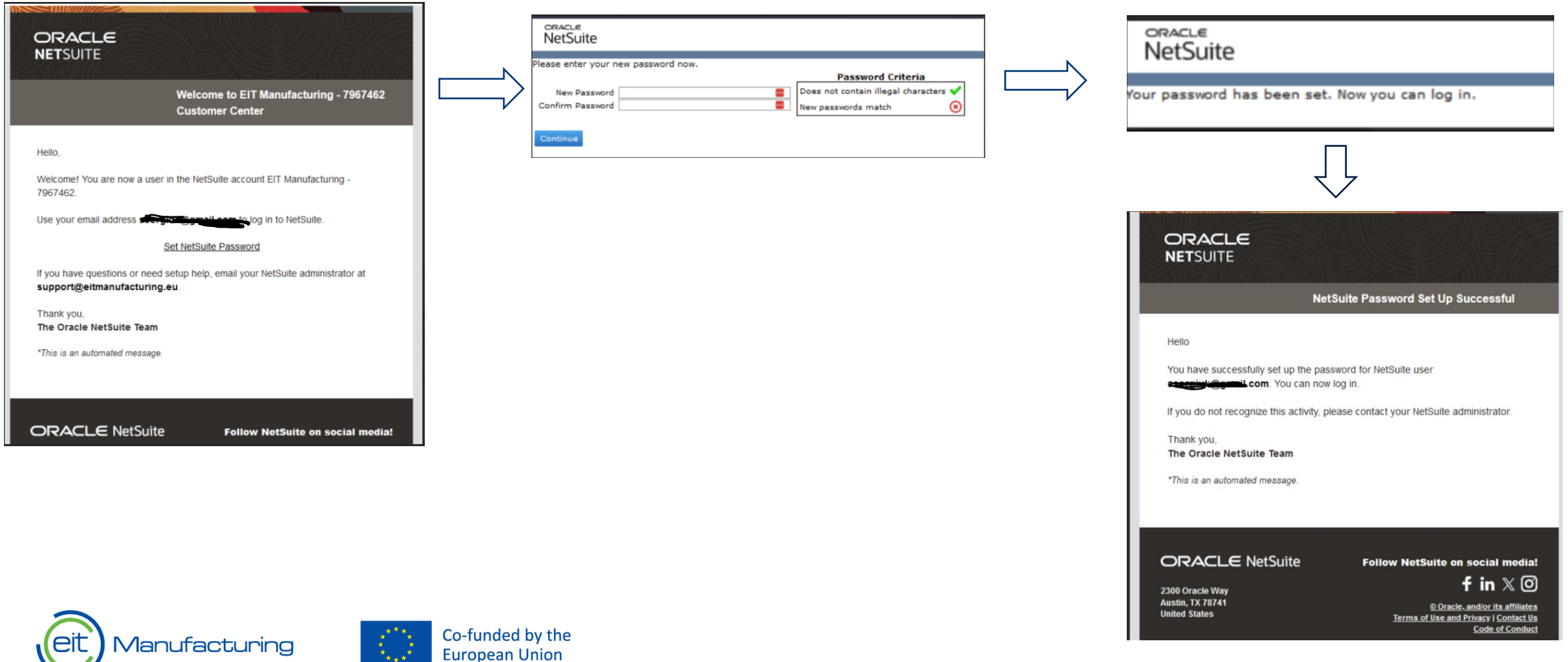

Please note that the 'Set NetSuite Password' link will expire in 24hrs. We recommend to complete the registration as soon as you receive this email.

### Difference between Organization form and Contact form

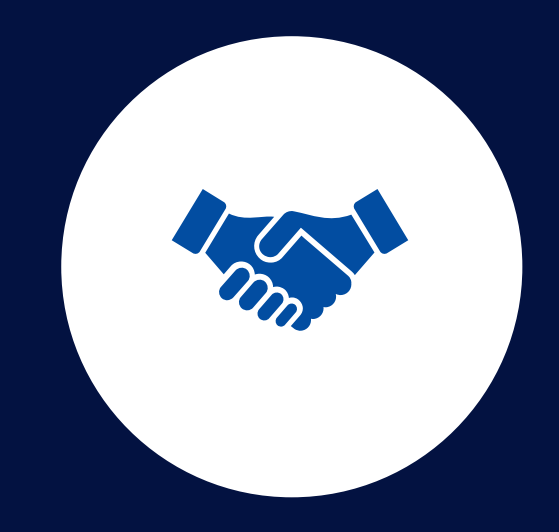

IF A NEW ORGANIZATION WANTS TO BE A PART OF THE CONSORTIA, THEY NEED TO REGISTER USING THE ORGANIZATION FORM

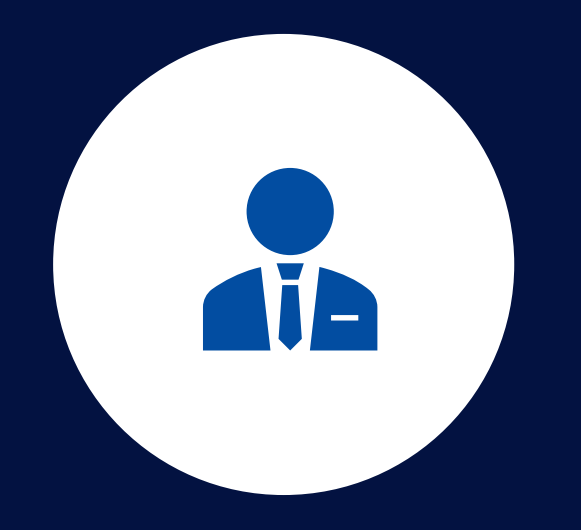

IF YOU WANT TO ADD CO-EDITORS TO YOUR PROPOSAL AND THEY ARE NOT REGISTERED IN NETSUITE, THEY WILL HAVE TO APPLY VIA THE CONTACT FORM

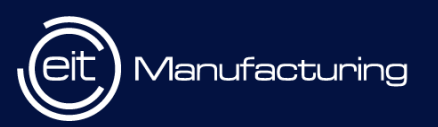

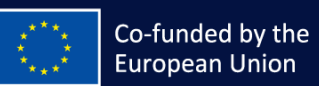

### Partner Area Home Page

### To access the Partner Area, click [here](https://7967462.app.netsuite.com/app/center/card.nl?sc=-47&whence=)

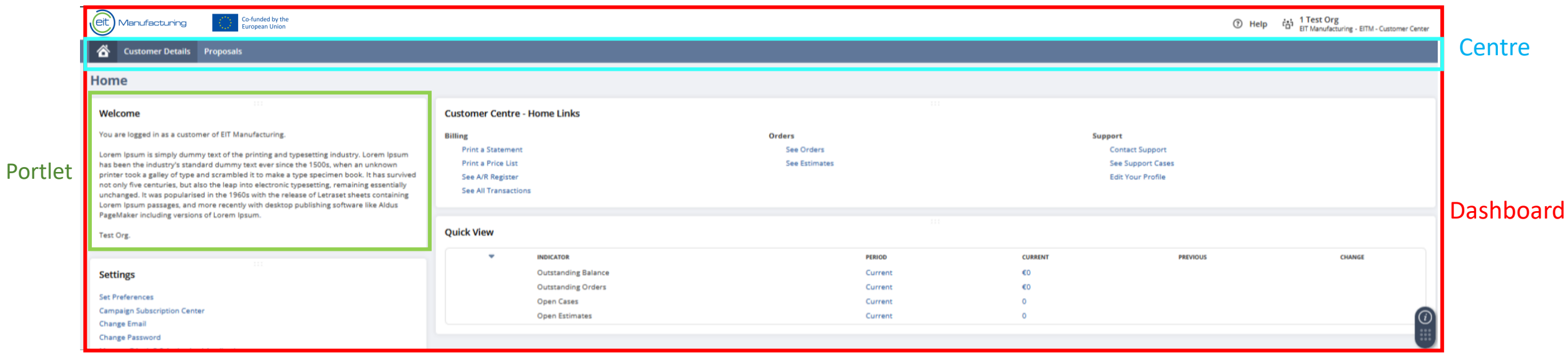

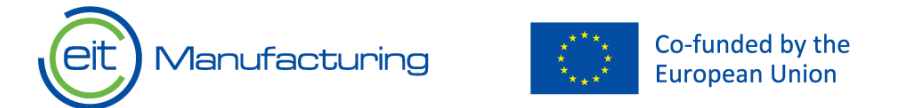

### Navigation to CFP Program

Home Dashboard : Proposals > CFP Programs > CFP Programs(Running,Upcoming)

![](_page_9_Picture_14.jpeg)

![](_page_9_Picture_3.jpeg)

![](_page_9_Picture_4.jpeg)

### CFP Program

- A CFP Program corresponds to a specific area or pillar
- The Program oversees the partner's ability to create or submit proposals, considering the proposal's timeline

![](_page_10_Picture_23.jpeg)

![](_page_10_Picture_4.jpeg)

![](_page_10_Picture_5.jpeg)

### CFP Form

Body part: Always visible on the form, it contains general information about the Program (CFP) and essential details about the proposal (such as ID and the status).

Subtabs: Also known as criteria, these contain all the fields required for the CFP. Users can navigate through them by clicking on specific subtab titles.

![](_page_11_Picture_34.jpeg)

Manufacturing

![](_page_11_Picture_5.jpeg)

Submission<br>
Submission Once a proposal is created, partners can input<br>
information, save progress, and resume later information, save progress, and resume later.

![](_page_12_Picture_3.jpeg)

The "Submit" button becomes active once the proposal is fully completed and saved.

![](_page_12_Picture_5.jpeg)

Upon submission, the proposal is locked and marked for evaluation.

![](_page_12_Picture_7.jpeg)

All contacts added in the CFP application will receive an email notification about successful submission of the form

![](_page_12_Picture_9.jpeg)

![](_page_12_Picture_10.jpeg)

# Support

- In case of any issues during the application, fill out the form to submit your query
- [Online form](You%20can%20access%20the%20login%20link%20here)

![](_page_13_Picture_3.jpeg)

![](_page_13_Picture_4.jpeg)

![](_page_13_Picture_65.jpeg)

![](_page_13_Picture_6.jpeg)

![](_page_13_Picture_66.jpeg)

company name

### Email<sup>\*</sup>

Please indicate your email it will be used for exchanges with EIT Manufacturing support team

### Subject<sup>\*</sup>

![](_page_13_Picture_13.jpeg)

Please indicate as much details as you can this will allow a rapid process of your request.

File upload

Choose File No file chosen

### **Disclaimer**

Please check your Spam-Box if you did not recieve any notification after the submission of the ticket.

**Submit**